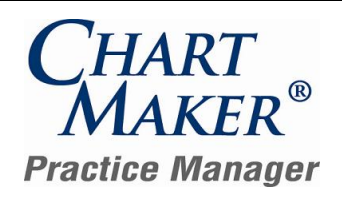

*Release Document for Update 4.2 Last Updated 01/21/2013*

## **Add-Ins**

- Letters → Recall Letters Recall Letters have been updated so that you can now include Provider Code information in the letter which will output the applicable provider's name when printed. Likewise, you can now select and sort Recall Letters by Provider Code.
- **Vaccine Registry Module** The Vaccine Registry module has been updated so that the Facility field can be utilized, along with the search functionality, with the NYSIIS (New York State Immunization Information System) format.

## **Appointment**

**Appointment Select Patient** – The Select Patient tab of the Appointment screen has been updated with a Phone # button that allows you to add and maintain phone numbers for a patient via the Select Patient tab in a similar manner as in the Patient screen. See Figure 3.

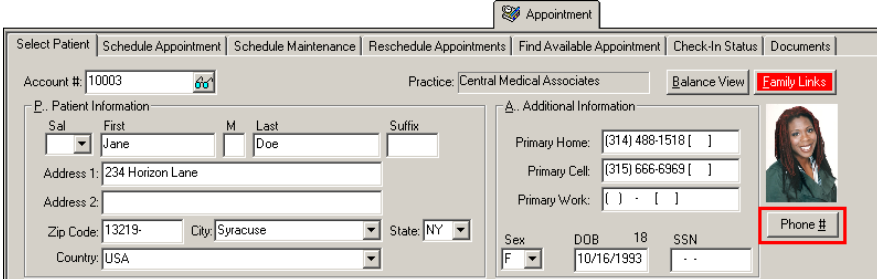

**Figure 3 – Appointment – Select Patient**

## **Charge**

- **Charge Forms** The Additional Forms dialog has been updated with a new Attending Psychologist's Report (PS-4) allowing you to configure and print this form when applicable for NY Worker's Compensation. The PS4 form is accessible via the Forms button only when entering charges for a Worker's Compensation with a Category of PS4. The Category is configured in the Patient screen.
- **Charge Patient Recall** The Patient Recall tab in the Charge screen has been updated with a Provider field that allows you to enter a specific provider for the patient's recall. See Figure 4. This also allows you to sort and filter applicable recall labels and reports by provider.

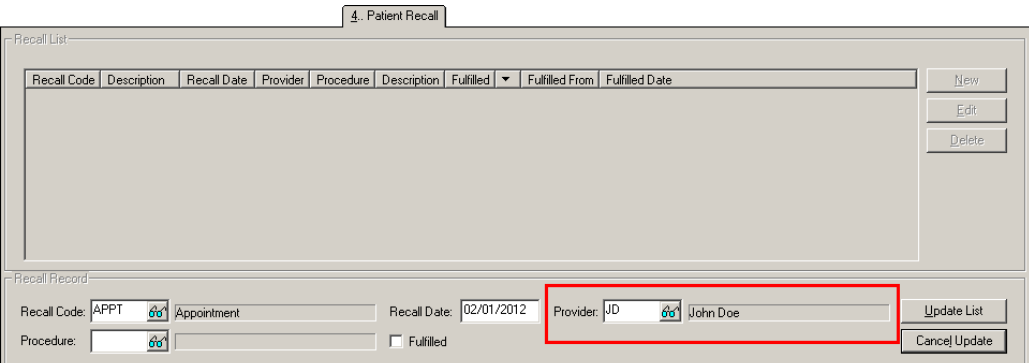

**Figure 4 – Charge – Patient Recall**

# **Charge (continued)**

**Charge Pending Charges** – The Pending Charges tab in the Charge screen has been updated so that you can filter the list of ٠ pending charges by a specific insurance. A specific insurance can be selected by clicking the Insurance column drop-down and selecting the applicable insurance. See Figure 5. When a single insurance is selected, the drop-down arrow will turn red to indicate that a single insurance is selected. When <All> insurances are selected, the arrow will be black.

| 5. Pending Charges |                         |                            |                    |                |                                  |                                                  |  |       |        |        |  |  |  |
|--------------------|-------------------------|----------------------------|--------------------|----------------|----------------------------------|--------------------------------------------------|--|-------|--------|--------|--|--|--|
|                    |                         |                            |                    |                |                                  |                                                  |  |       |        |        |  |  |  |
| Practice<br>1      | Account Number<br>10003 | Service Date<br>09/27/2011 | Procedure<br>95117 | $\overline{0}$ | Amount Payment<br>$\overline{0}$ | $Insurance$ $\blacktriangleright$<br>$<$ All $>$ |  | Notes |        |        |  |  |  |
| 1                  | 10003                   | 09/27/2011                 | 95149              | 0              | 0                                | $\vee$ APPO                                      |  |       |        |        |  |  |  |
| ۱۱                 | 10003                   | 09/06/2011                 | 95165              | 0              | 0                                | <b>BSDE</b>                                      |  |       |        |        |  |  |  |
| II 1               | 10003                   | 07/25/2011                 | 95165              | $\mathbf 0$    | $\,0$                            |                                                  |  |       |        |        |  |  |  |
| II 1<br>ll 1       | 10003<br>10003          | 07/25/2011<br>07/25/2011   | 95165<br>95117     | 0<br>0         | 0<br>0                           | <b>APPO</b><br>APPO                              |  |       |        |        |  |  |  |
| 11                 | 10009                   | 09/27/2011                 | 95165              | 0              | 0                                | <b>APPO</b>                                      |  |       |        |        |  |  |  |
| ۱۱                 | 10009                   | 09/27/2011                 | 95117              | 0              | 0                                | APP <sub>0</sub>                                 |  |       |        |        |  |  |  |
| II 1               | 10009                   | 09/27/2011                 | 95145              | 0              | 0                                | APP <sub>0</sub>                                 |  |       |        |        |  |  |  |
|                    |                         |                            |                    |                |                                  |                                                  |  |       |        |        |  |  |  |
|                    |                         |                            |                    |                |                                  |                                                  |  |       |        |        |  |  |  |
|                    |                         |                            |                    |                |                                  |                                                  |  |       |        |        |  |  |  |
|                    |                         |                            |                    |                |                                  |                                                  |  |       |        |        |  |  |  |
|                    |                         |                            |                    |                |                                  |                                                  |  |       |        |        |  |  |  |
|                    |                         |                            |                    |                |                                  |                                                  |  |       |        |        |  |  |  |
|                    |                         |                            |                    |                |                                  |                                                  |  |       |        |        |  |  |  |
|                    |                         |                            |                    |                |                                  |                                                  |  |       |        |        |  |  |  |
|                    |                         |                            |                    |                |                                  |                                                  |  |       |        |        |  |  |  |
|                    |                         |                            |                    |                |                                  |                                                  |  |       |        |        |  |  |  |
|                    |                         |                            |                    |                |                                  |                                                  |  |       |        |        |  |  |  |
|                    |                         |                            |                    |                |                                  |                                                  |  |       |        |        |  |  |  |
|                    |                         |                            |                    |                |                                  |                                                  |  |       |        |        |  |  |  |
|                    |                         |                            |                    |                |                                  |                                                  |  |       |        |        |  |  |  |
|                    |                         |                            |                    |                |                                  |                                                  |  |       |        |        |  |  |  |
|                    |                         |                            |                    |                |                                  |                                                  |  |       |        |        |  |  |  |
|                    |                         |                            |                    |                |                                  |                                                  |  |       |        |        |  |  |  |
|                    |                         |                            |                    |                |                                  |                                                  |  |       |        |        |  |  |  |
|                    |                         |                            |                    |                |                                  |                                                  |  |       |        |        |  |  |  |
|                    |                         |                            |                    |                |                                  |                                                  |  |       |        |        |  |  |  |
|                    |                         |                            |                    |                | More                             | Refresh                                          |  |       | Delete | Cancel |  |  |  |
|                    |                         |                            |                    |                |                                  |                                                  |  |       |        |        |  |  |  |

**Figure 5 – Charge – Pending Charges**

## **Clinical**

**Clinical Immunizations** – A new Immunizations and Vitals Record report has been created that displays vital sign information (Height, Weight, BMI, and Blood Pressure) that was entered in the Clinical application, along with the applicable Immunization information, in a single report.

## **Insurance Billing**

**Bad Claims Report** – The Bad Claims Report has been updated so that a bad claim message will be produced whenever a  $\bullet$ provider's specialty is Ambulance (AMB) and the Origin and Destination Address is blank in the Ambulance screen when entering charges for Ambulance billing.

## **Labels**

- Labels → Mailing Labels → Recall Labels The Additional Field 1 and Additional Field 2 fields have been updated will the  $\bullet$ ability to select Provider Code so that the provider code can print on the recall label.
- Labels → Mailing Labels → Recall Labels The Select and Sort Criteria has been updated so that you can select and sort recall labels by Provider Code.

## **Patient**

**Patient → Category** – The Category field in the Patient screen has been updated with a PS4 NY Attending Psychologist's Report option that allows you to trigger the ability to enter applicable NY Worker's Compensation information for the Attending Psychologist's Report (PS-4). The Attending Psychologist's Report form is accessed when entering charges for the applicable Worker's Compensation case via the Forms button.

# **Patient Billing**

**Patient Billing → Reprint Paper Statement** – The Reprint Paper Statement tab has been updated so that whenever a billing  $\bullet$ batch is deleted, a warning will be generated stating that the Filter by Statement Date functionality will be disabled for the selected batches when making payments. See Figure 6. In other words, once you delete a batch you cannot filter on that batch when making payments.

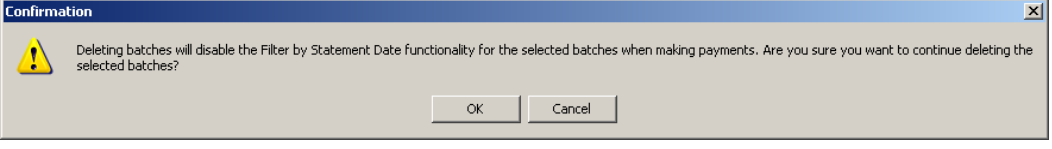

**Figure 6 – Patient Billing Batch Warning**

**Patient Billing Electronic Statement – Practice Setup** – The Electronic Statement – Practice Setup dialog (Add-Ins >  $\bullet$ Patient Billing > MTA Elect Stmnt Setup) has been updated with an Alternate Practice Address section that allows you to enter a Practice Name and Address to use as the return address on the electronic statement that is different than the name and address for the practice. See Figure 7. This allows you the flexibility to determine what name and address appears on the statement.

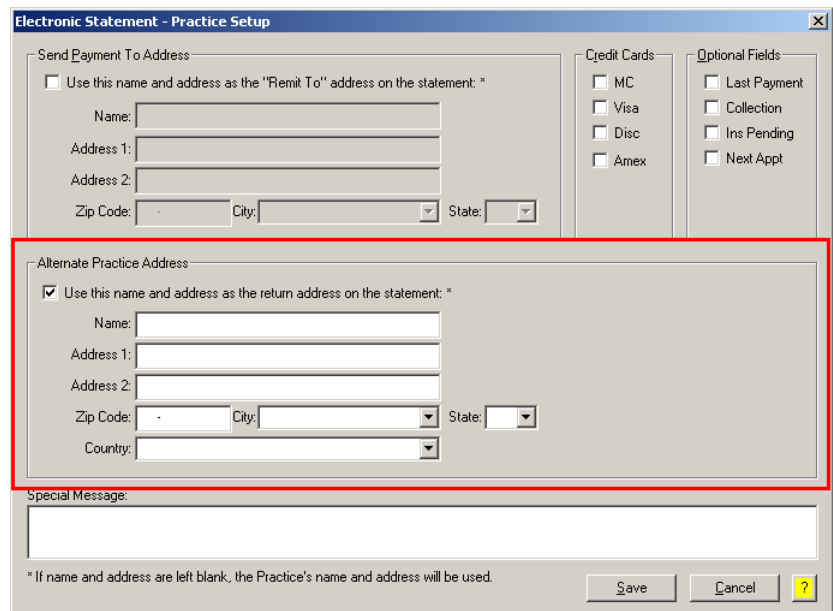

**Figure 7 – Electronic Statement – Practice Setup**

# **Patient Billing (continued)**

**Patient Billing Preferences – Patient Billing Control** – The Patient Billing Control tab of the System/Practice Preferences  $\bullet$ dialog (Administration > Preferences > System/Practice Level Preferences) has been updated with a Display this Practice name and address on the bottom of the statement option that allows you to enter the practice name and address to use to print at the bottom of patient billing statements that is different than the name and address for the practice. See Figure 8. This allows you the flexibility to determine what name and address appears at the bottom of the statement.

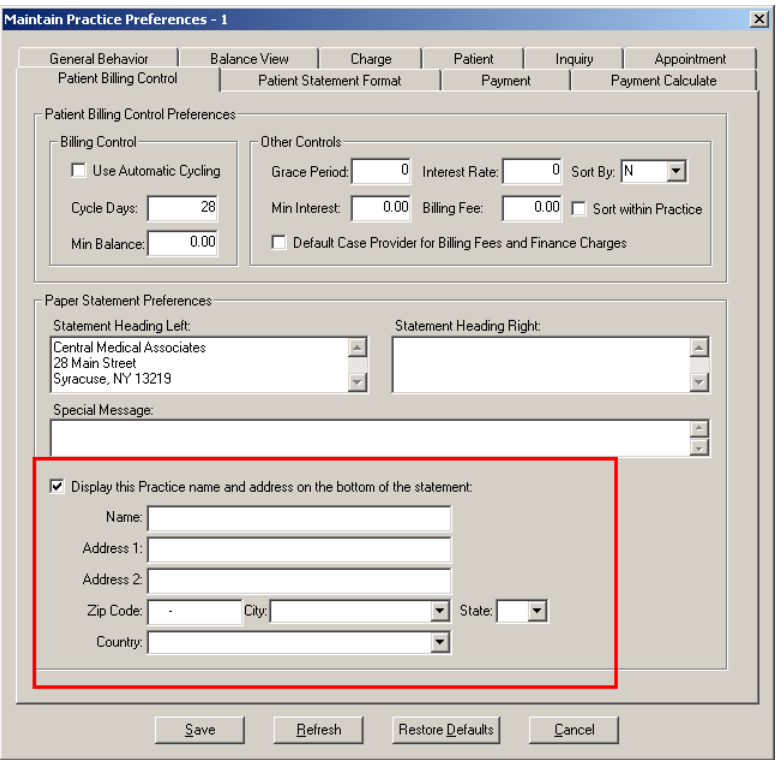

**Figure 8 – Preferences – Patient Billing Control**

## **Payments**

Payment → Make a Payment – The Make a Payment tab has been updated with a Filter by Statement field that allows you to filter the payments for a specific patient statement date when applicable for the patient. See Figure 9.

| 1 Make a Pavment                                                   |  |       |        |         |  |                    |      |                                                                                                    |          |      |  |  |  |  |           |
|--------------------------------------------------------------------|--|-------|--------|---------|--|--------------------|------|----------------------------------------------------------------------------------------------------|----------|------|--|--|--|--|-----------|
| Open Charges   ⊙ All © Insurance © Patient C Collections □ Credit: |  |       |        |         |  |                    |      | ™l∥ <mark>Case:</mark> KAID – i⊾<br>Filter by Statement Date: <all><br/>Select All<br/><math>\mathbf{v}</math></all> |          |      |  |  |  |  | Select By |
|                                                                    |  |       |        |         |  |                    |      | Who Paid New Bal Adj. Group Adj. Reason Adj. Amou                                                                    |          |      |  |  |  |  |           |
| $\left\Vert$ Sel<br>End Date   Case Type  Procedure                |  |       | Charge | Balance |  | Allowed Deductible | Paid | Type                                                                                                    | WriteOff | Code |  |  |  |  |           |
| $\Box$ 09/14/2010 NRM                                              |  | 99215 | 125.00 | 125.00  |  |                    |      | 66                                                                                                    |          | 66   |  |  |  |  |           |
| 06/14/2011 NRM                                                     |  | 99215 | 125.00 | 125.00  |  |                    |      | 66                                                                                                    |          | 66   |  |  |  |  |           |
| 10/25/2011 NRM                                                     |  | NOC.  | 100.00 | 100.00  |  |                    |      | 66                                                                                                    |          | 66   |  |  |  |  |           |
|                                                                    |  |       |        |         |  |                    |      |                                                                                                    |          |      |  |  |  |  |           |

**Figure 9 – Payment – Make a Payment**

## **Reports**

### **Lists Reports**

**Patient Recalls –** The Patient Recall reports (Long Listing 1, Long Listing 2, and Unfulfilled Recalls) have been updated with the  $\bullet$ ability to sort and select by Provider Code.

# **Addendum**

### **Medicare E-Prescription/PQRS Incentive Program Reminder**

In the version 3.3 release of Practice Manager, there were two important enhancements that were made that allow you to effectively flag applicable PQRI and E-Prescribing procedures to be sent to participating insurances to receive applicable incentive moneys through the Medicare E-Prescribing Incentive Program and the Medicare PQRS (Physician Quality Reporting System) Incentive Program. These enhancements entailed creating a new Quality Measure field in the Procedure dialog and the Insurance dialog. Details of these changes from the Practice Manager 3.3 Release Notes document, along with some additional information about configuring G-Codes, are below. See the Practice Manager help for further details on the respective programs and additional configuration options utilizing the Clinical application.

**Administration Transaction Tables Procedure** – The Procedure dialog has been updated with a Quality Measure checkbox that allows you to flag a procedure as a quality reporting measure for PQRI and E-Prescribing. See Figure 10. When a procedure is flagged as Quality Measure, the system will only bill charges for that procedure to insurances that are also flagged as Quality Measure. This ensures that the applicable E-Prescribing and/or PQRI procedures are only billed to participating insurances.

Starting in 2010 there is only one G-Code, G8553, which is required to identify the electronic transmission of a prescription. To configure this procedure enter **G8553** in the IH Code field. The G8553 code will then default into the CPT4 Code field. Next, in the Description field, enter **Prescription Sent Electronically**. In the Amount field, enter the **0.00**. In the TOS field, enter the applicable Type of Service, or search for it by clicking the Lookup button, or pressing F3. In the POS field, enter the applicable Place of Service, or search for it by clicking the Lookup button, or pressing F3. Check the **Quality Measure** option to flag this procedure as a quality reporting measure (i.e., PQRS and E-Prescribing). When finished, click the **Save** button.

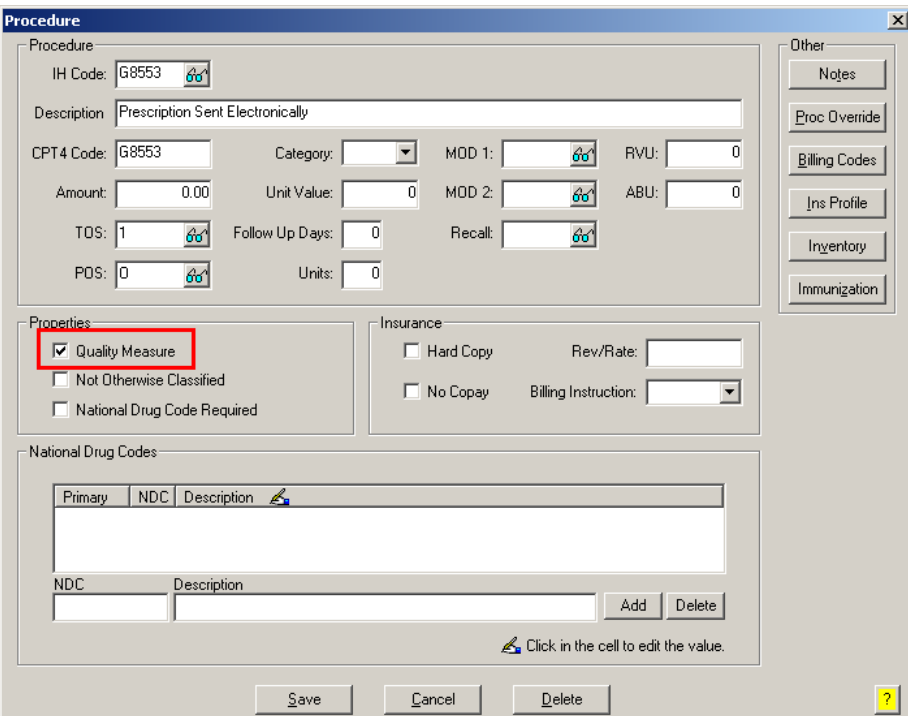

**Figure 10 – Procedure**

### **Medicare E-Prescription/PQRS Incentive Program Reminder (continued)**

Administration → Transaction Tables → Insurance – The Insurance dialog has been updated with a Quality Measure  $\bullet$ checkbox that allows you to flag an Insurance carrier as a quality reporting measure for PQRI and E-Prescribing. See Figure 11. When a procedure is flagged as Quality Measure, the system will only bill charges for that procedure to insurances that are also flagged as Quality Measure. This ensures that the applicable E-Prescribing and/or PQRI procedures are only billed to participating insurances.

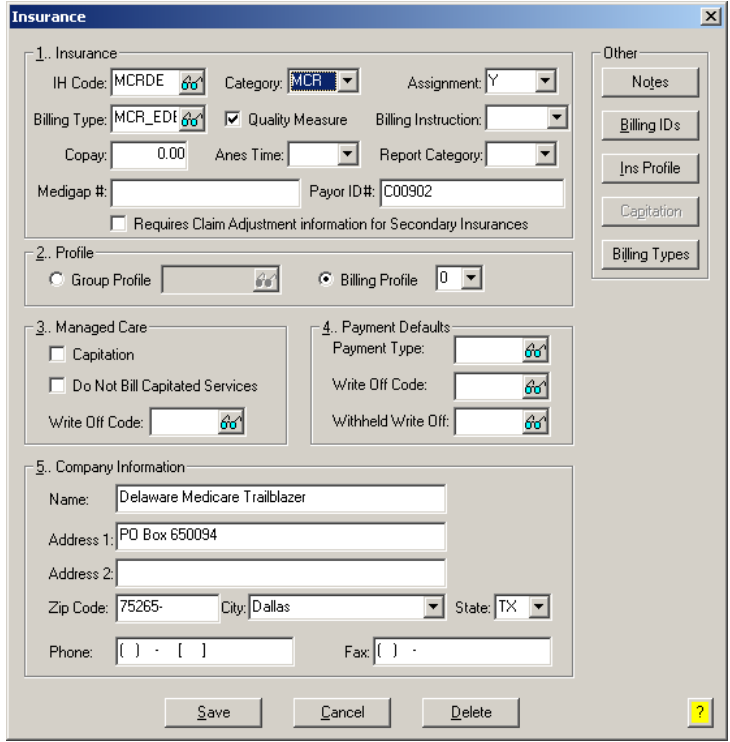

**Figure 11 – Insurance Dialog**

#### **Insurance Billing Updates Reminder**

In the version 4.1 release of Practice Manager, there was an important enhancement that was made to the Insurance Billing screen to alert you whenever a new insurance billing update is available. Once alerted you can then download these updated billing components at your convenience. **Do note that if you are running the 4.1 version of Practice Manager, the update process needs to be performed on the server.**

In the version 4.2 release of Practice Manager, the system was updated so that billing components reside on each individual workstation. **Therefore, if you are running the 4.2 version or higher of Practice Manager, the update process (described below) will need to be initiated for each workstation that will be doing insurance billing.** If the updates are not downloaded and registered on each workstation that will be doing insurance billing, then claims generated for those workstations may be denied if they are not updated.

 $\bullet$ **Insurance Billing Updates** – The Insurance Billing tab has been updated with an Update button that allows you to download the latest insurance billing components if new components are available. See Figure 12. An Update button is available in both the Manual Billing and Automatic Billing sub-tabs and will become highlighted to alert you when new billing components are available.

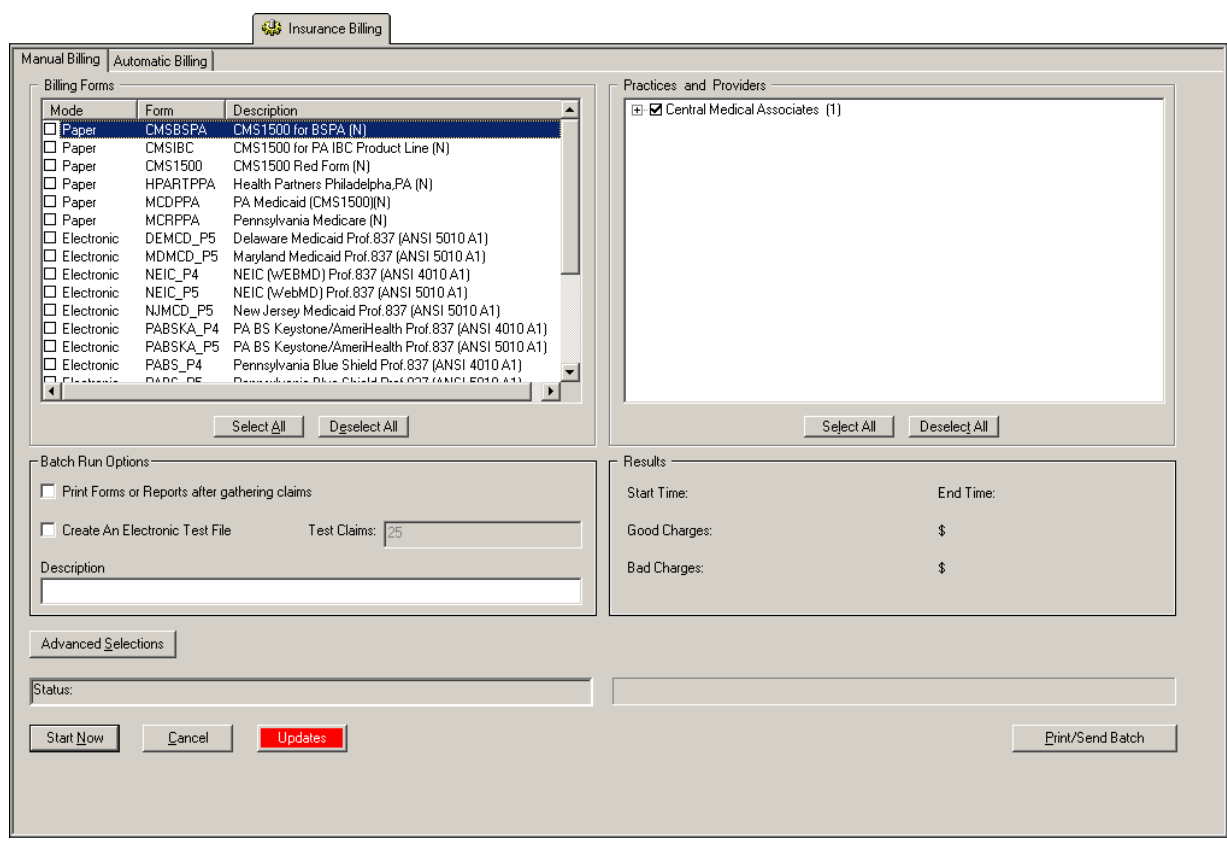

**Figure 12 – Insurance Billing – Manual Billing**

Once the download is initiated by clicking the **Updates** button, another dialog will appear confirming that you want to download and install the latest billing updates. See Figure 13.

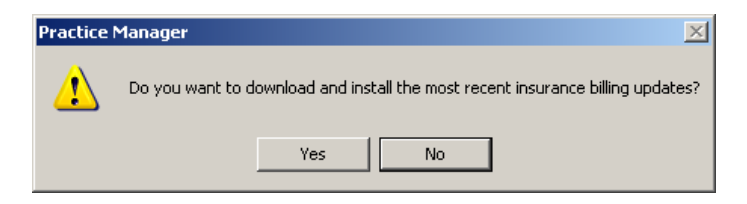

**Figure 13 – Insurance Billing Updates Download**

#### **Insurance Billing Updates Reminder (continued)**

Once the **Yes** button is clicked the insurance billing updates will start to download and the following message will appear in Figure 14. Do note that once the billing updates are initiated by a user, the Updates button will disable for all users and other users who try to initiate the download will receive a message stating that updates have started from another machine. Once the updates have been downloaded you will be prompted to install the updates, as well as to close out of the Practice Manager application to ensure a successful update.

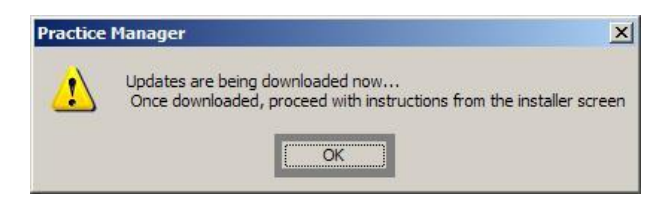

**Figure 14 – Insurance Billing Updates Download Confirmation**

Once the updates have been successfully downloaded and installed, log back into Practice Manager and be sure to register the Billing Component Manger (Add-Ins > Insurance Billing > Billing Component Manager).

Some icons are from the Silk icon set by Mark James [\(http://www.famfamfam.com/\)](http://www.famfamfam.com/). All rights reserved. Licensed under a Creative Commons Attribution 2.5 License [\(http://creativecommons.org/licenses/by/2.5/\)](http://creativecommons.org/licenses/by/2.5/).

Some icons are from the Fugue icon set by Yusuke Kamiyamane [\(http://p.yusukekamiyamane.com/\)](http://p.yusukekamiyamane.com/). All rights reserved. Licensed under a Creative Commons Attribution 3.0 License [\(http://creativecommons.org/licenses/by/3.0/\).](http://creativecommons.org/licenses/by/3.0/)